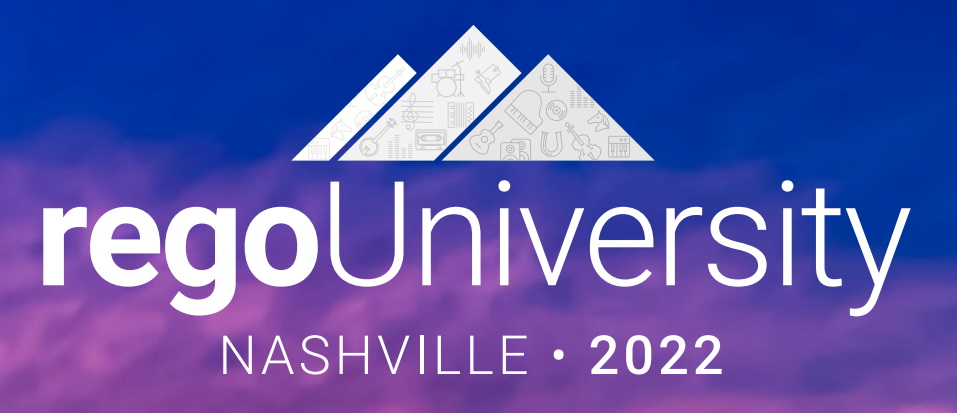

Apptio Reporting Best Practices & Report Showcase **Your Guides:** Doug Greer and Eric Self

- Take 5 Minutes
- Turn to a Person Near You
- Introduce Yourself
- Business Cards

Let Rego be your guide.

## Agenda

- Introduction
- Reporting Options for Apptio

- Reporting Tips & Tricks
- Reporting best practices
- Custom Report Showcase

## **Discussion**

- What are your biggest concerns when it comes to reporting in your organization?
- Is there more than one source for the same information?
- Do your users utilize the reports available?

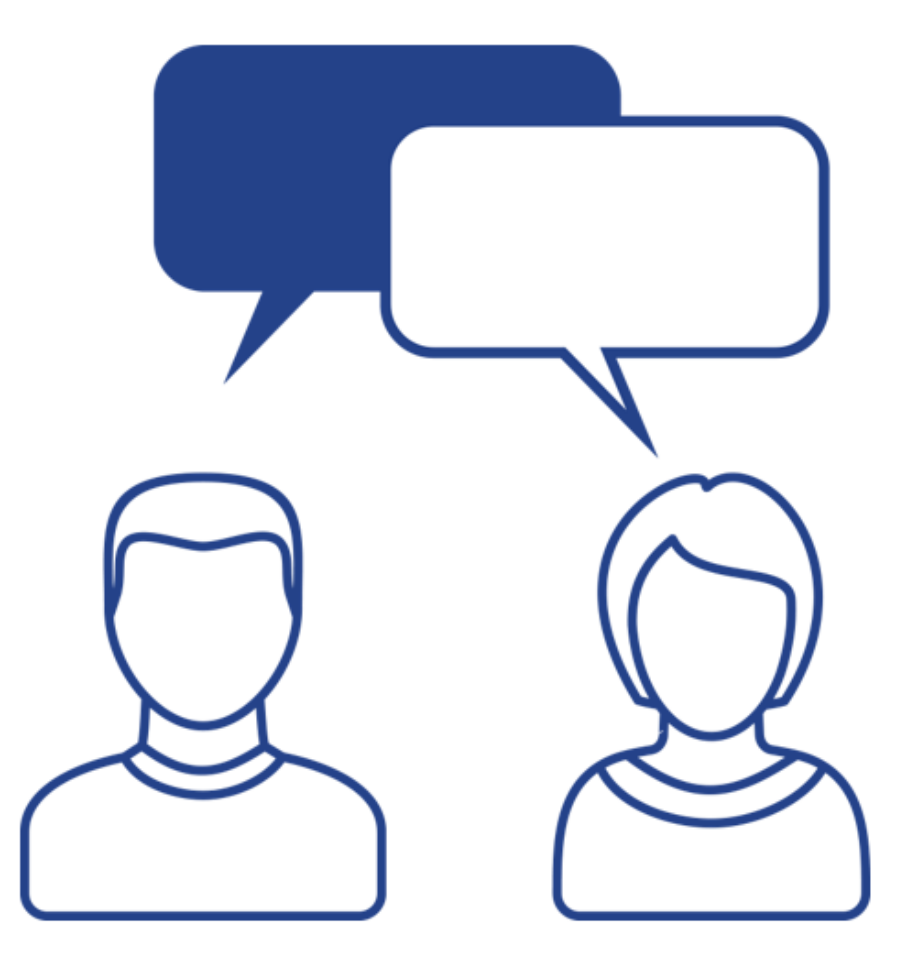

# Apptio Reporting Options

 $\circ$ 

**CONT** 

毪

(O)

 $\overline{\circ}$ 

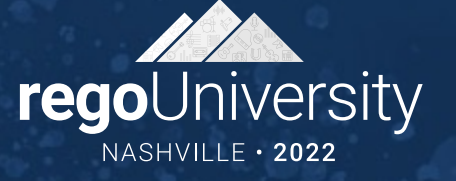

## Apptio Reporting Options

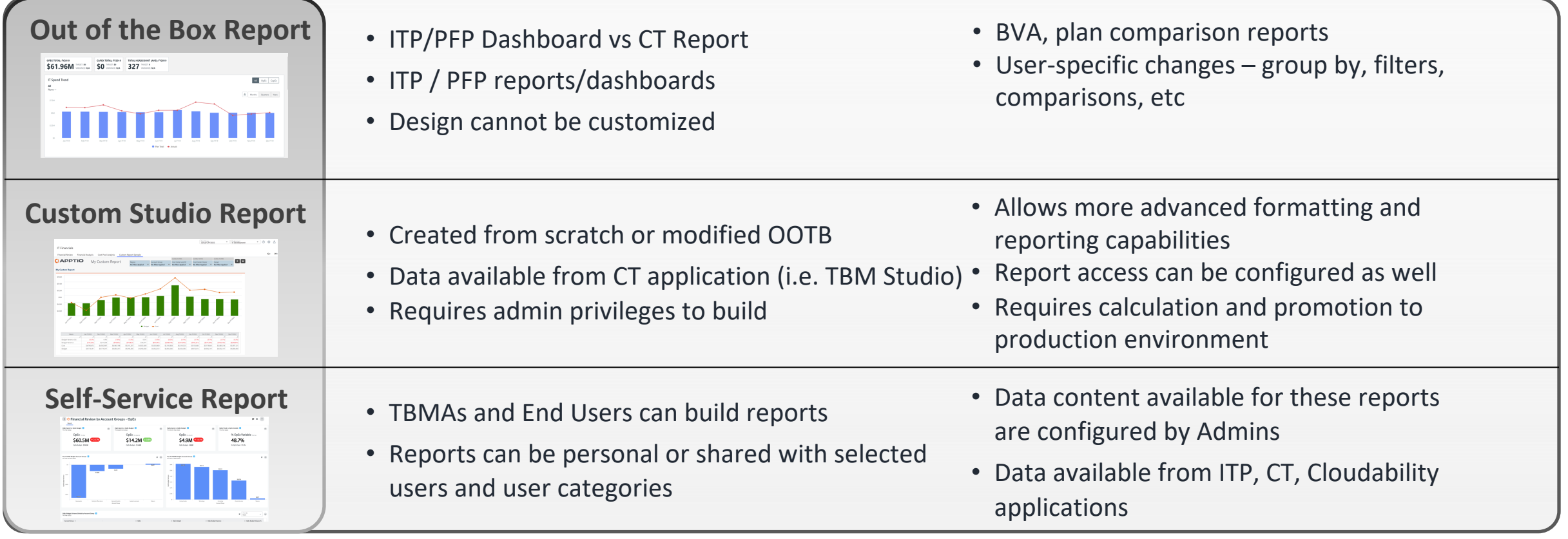

**Let Rego be your guide.** 

## OOTB Report Example – ITP Dashboard <sup>7</sup>

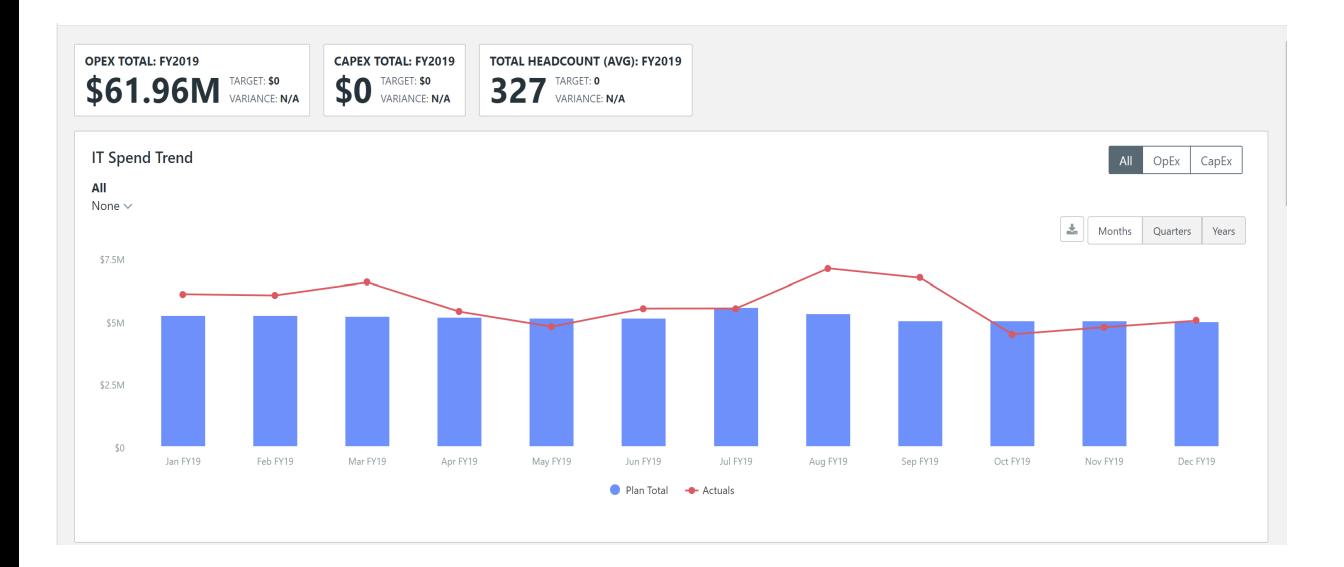

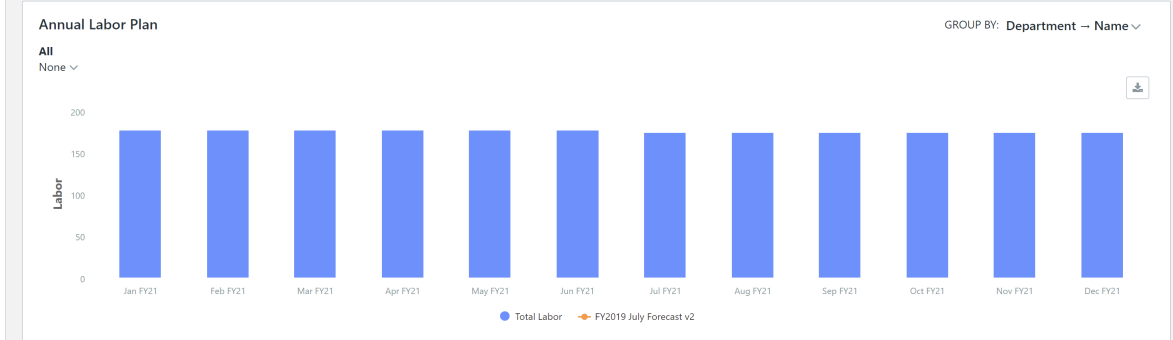

COMMIT AFTER: 1/1/21 **Uncommitted Spend** Labor Contracts Assets Committed \$33.75M Committed \$11.37M  $\bullet$  No Data Uncommitted \$6.82M Uncommitted \$0

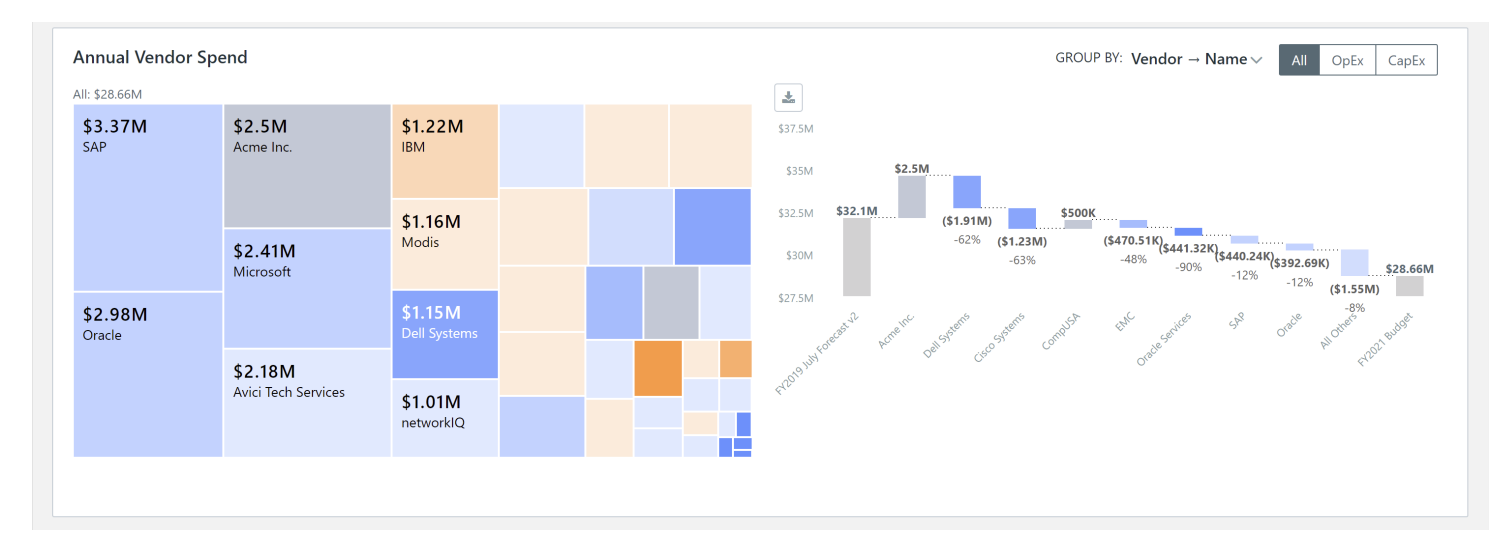

### Customizable OOTB Report Example – Cost Transparency

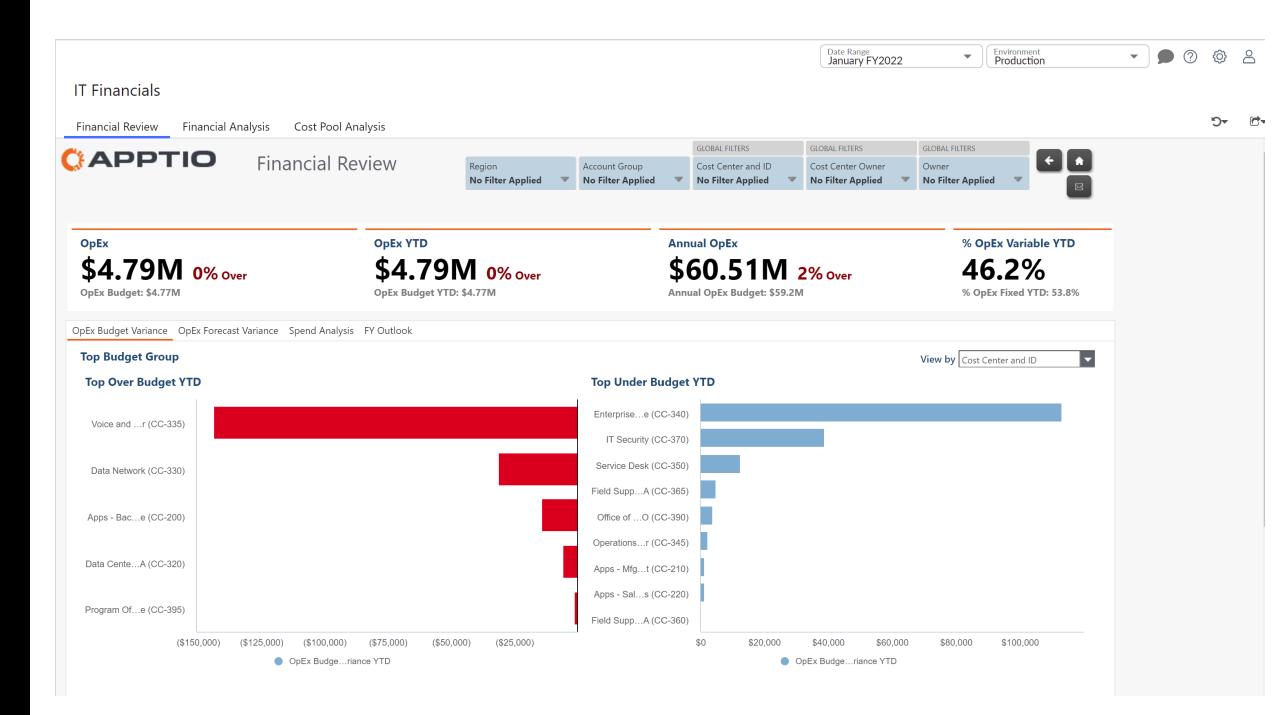

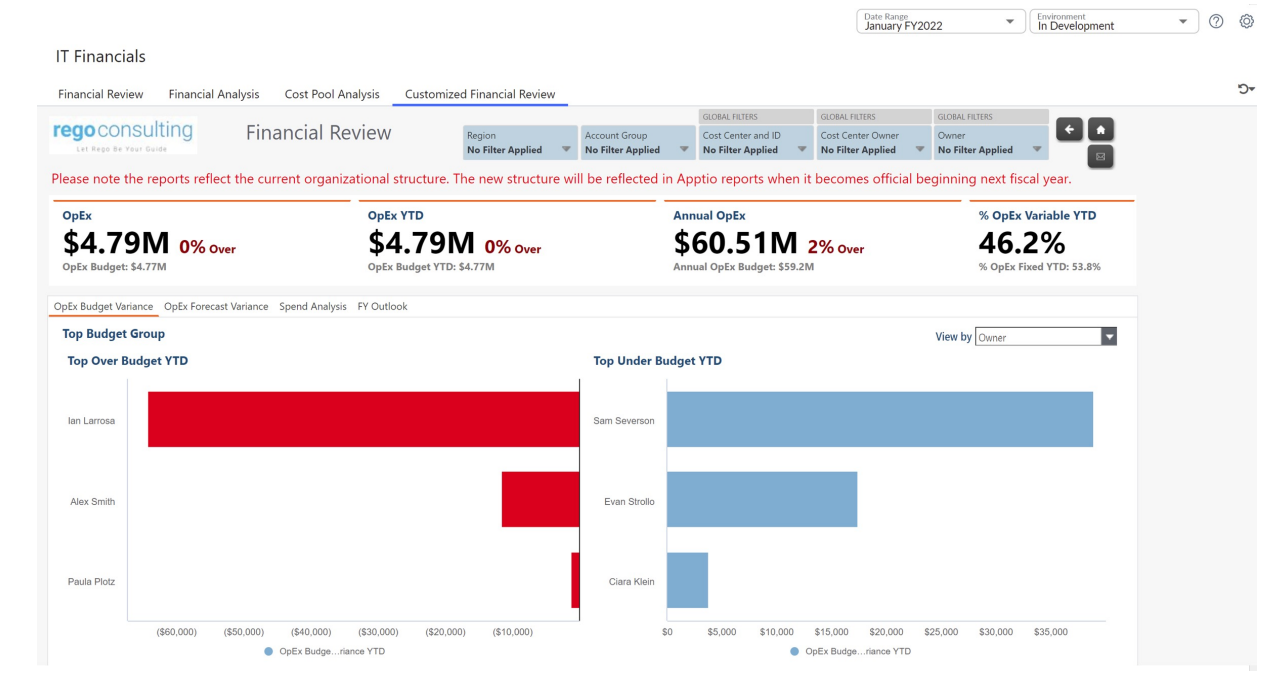

### Custom Report Example – Cost Transparency

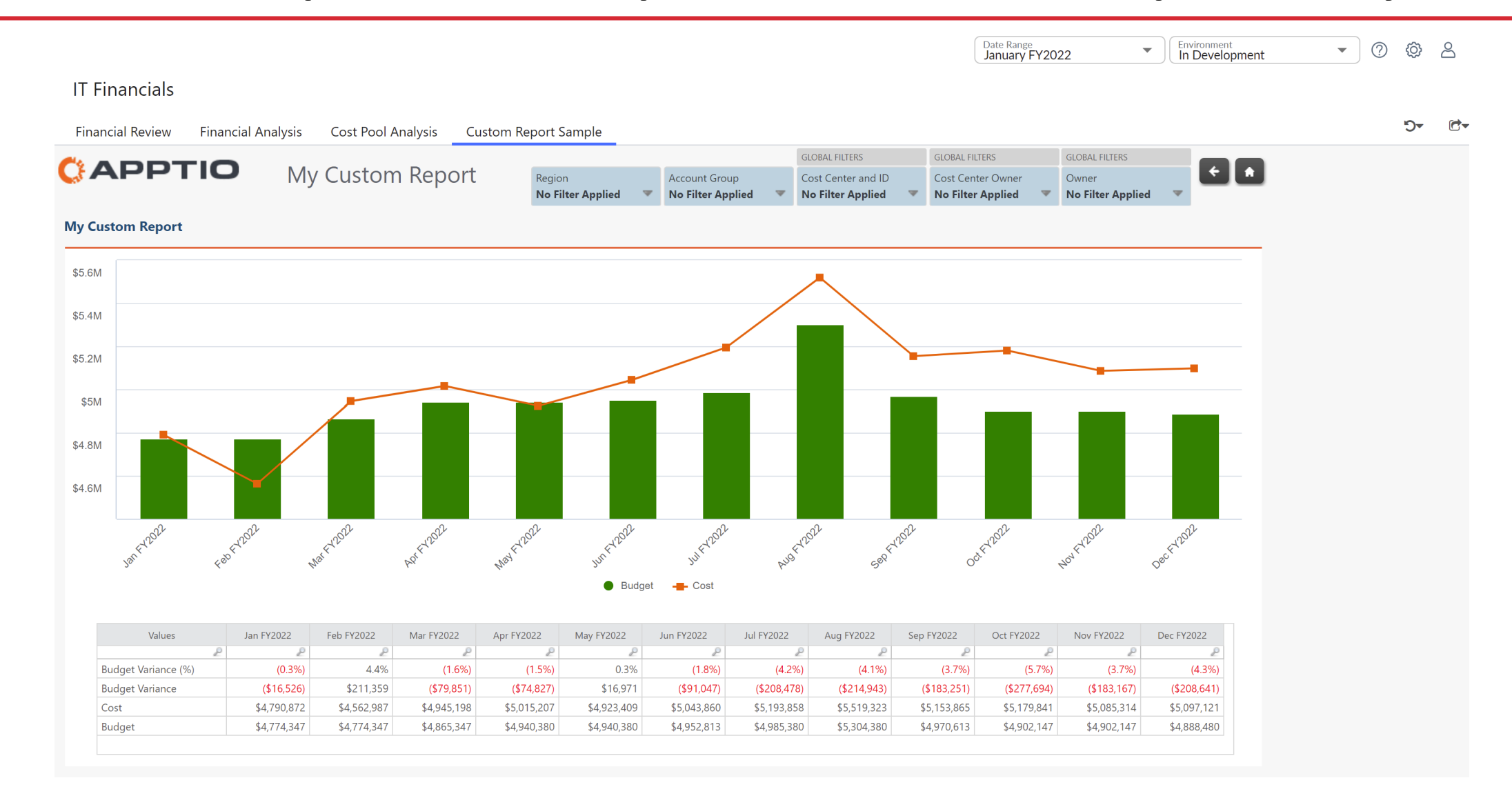

## Self Service Report – Apptio BI

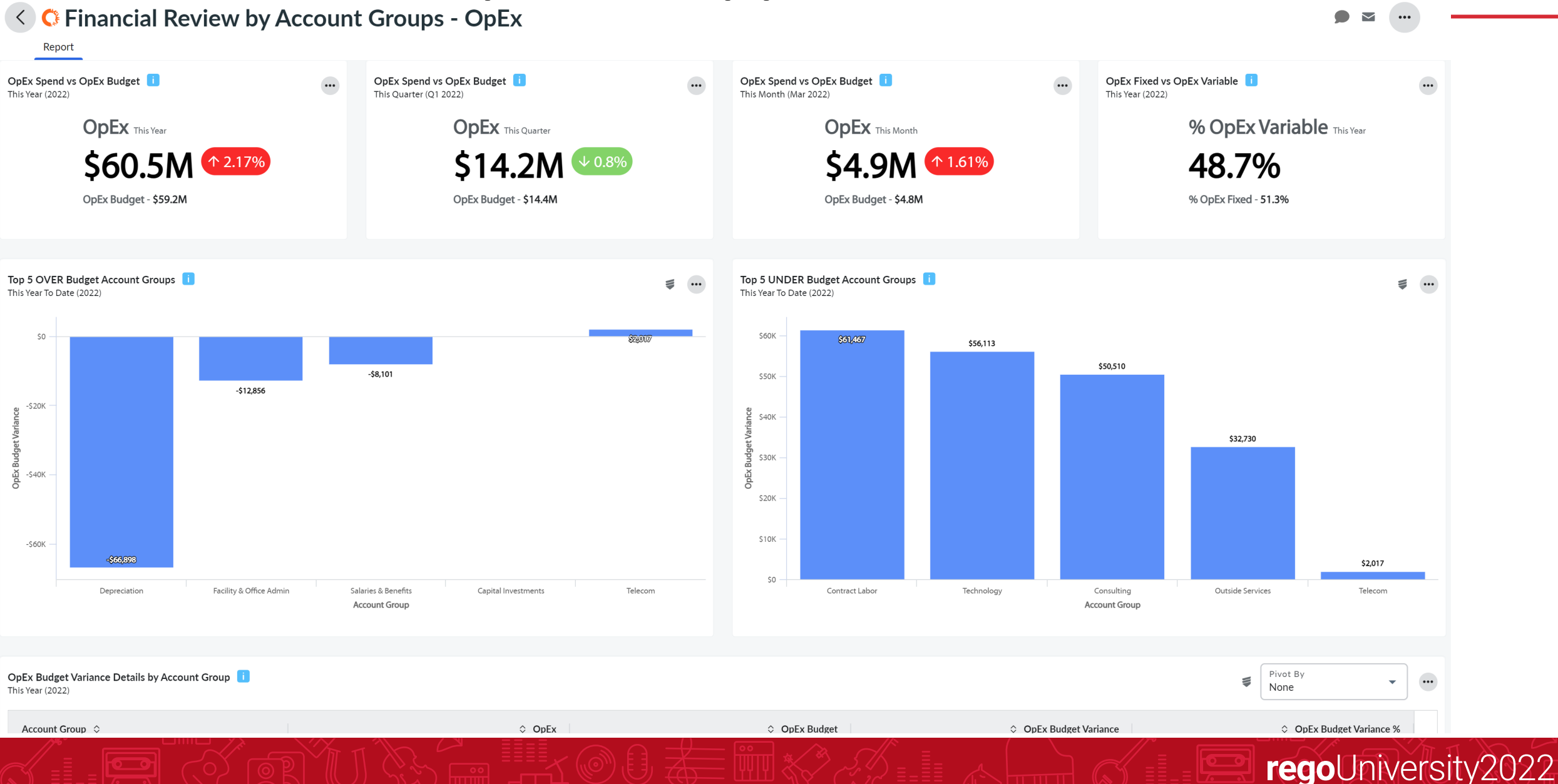

## External BI Tools

• Many organizations have an enterprise BI tool within their reporting landscape, and it is important to establish how Apptio fits into the reporting solution.

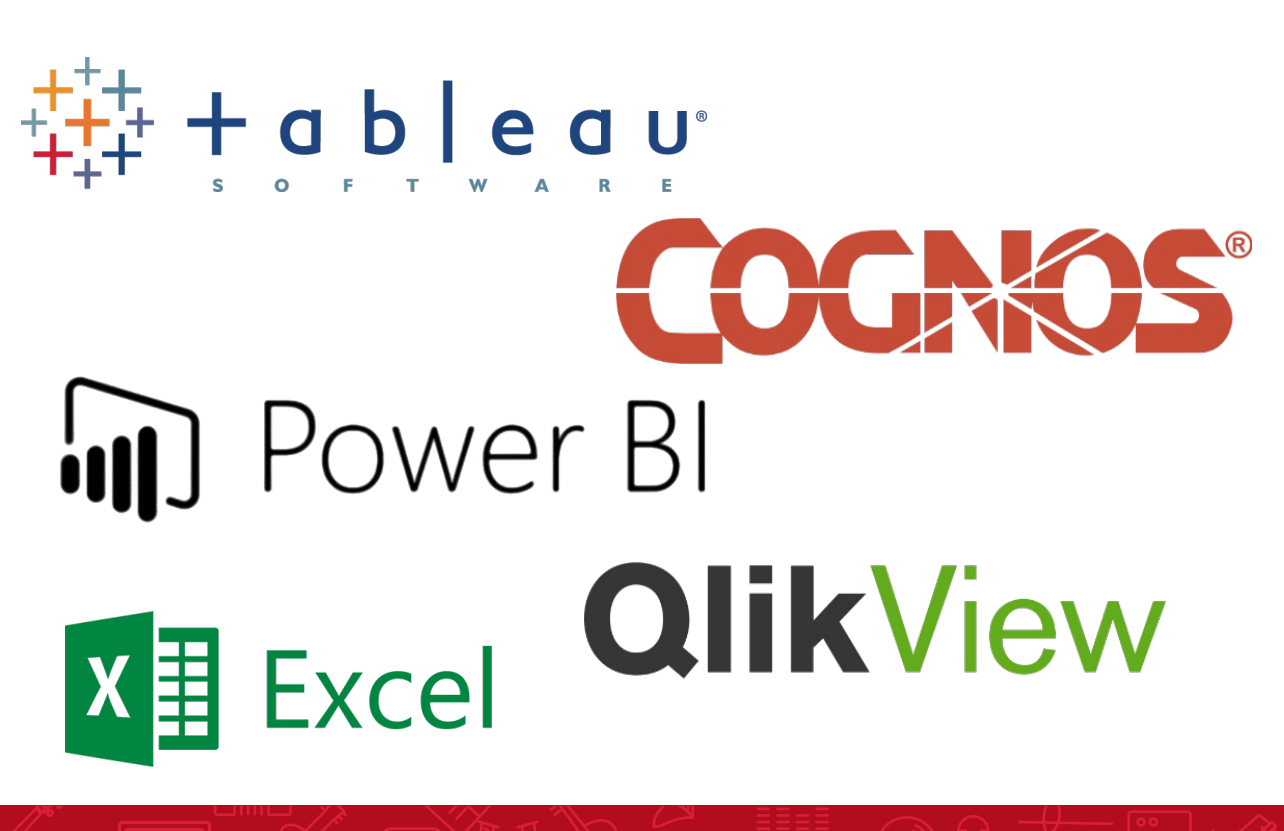

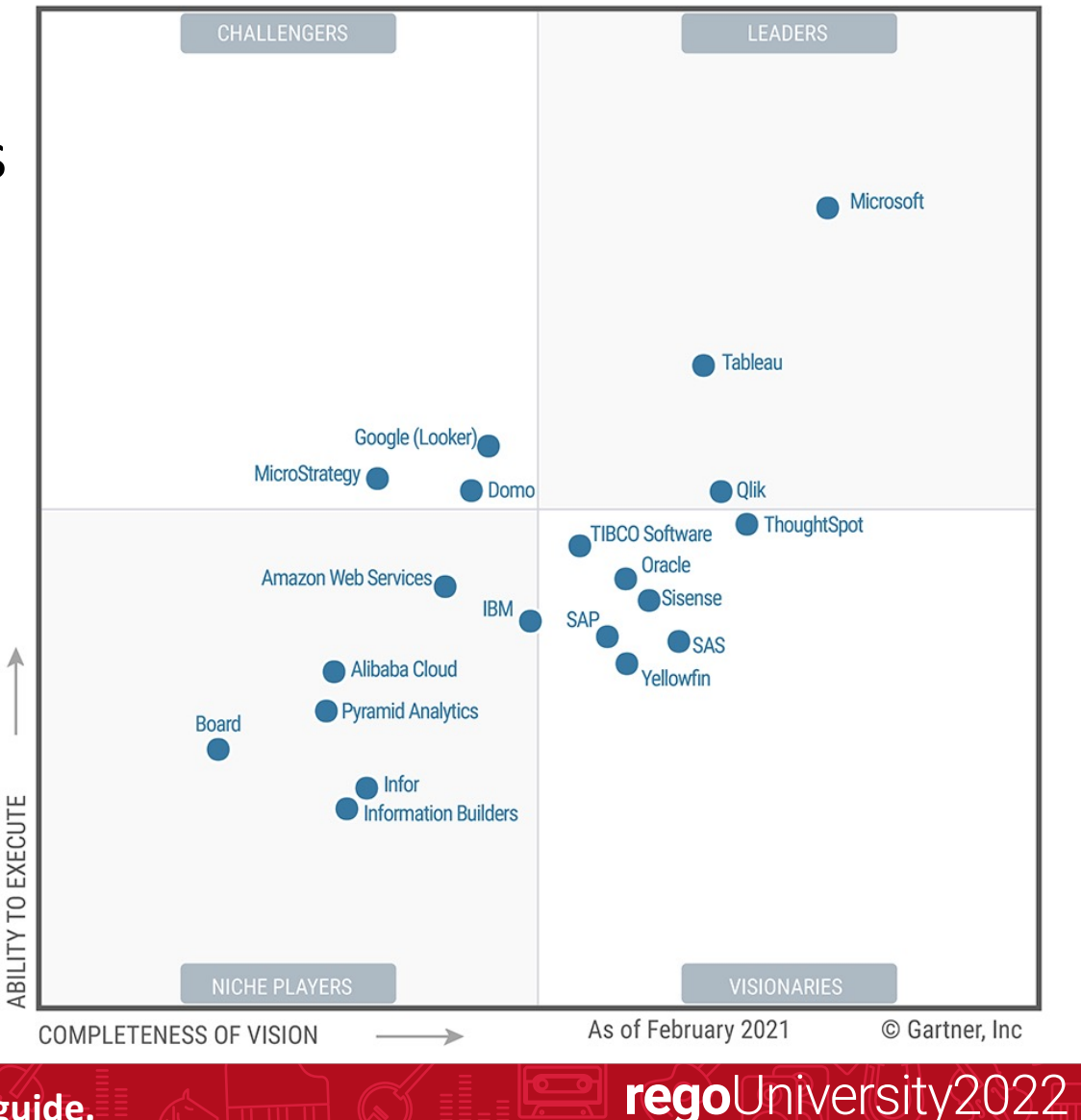

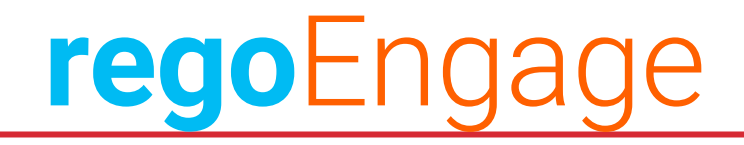

### Send your stakeholders the relevant information they want from Apptio using tailored **email** templates

**Step 1**

Create a new report, or choose one from our library of templates to tailor

**fill** Step 2

Select groups of users to receive emails with data based on their roles

**Step 3**

Schedule reports for recurring and automated email delivery

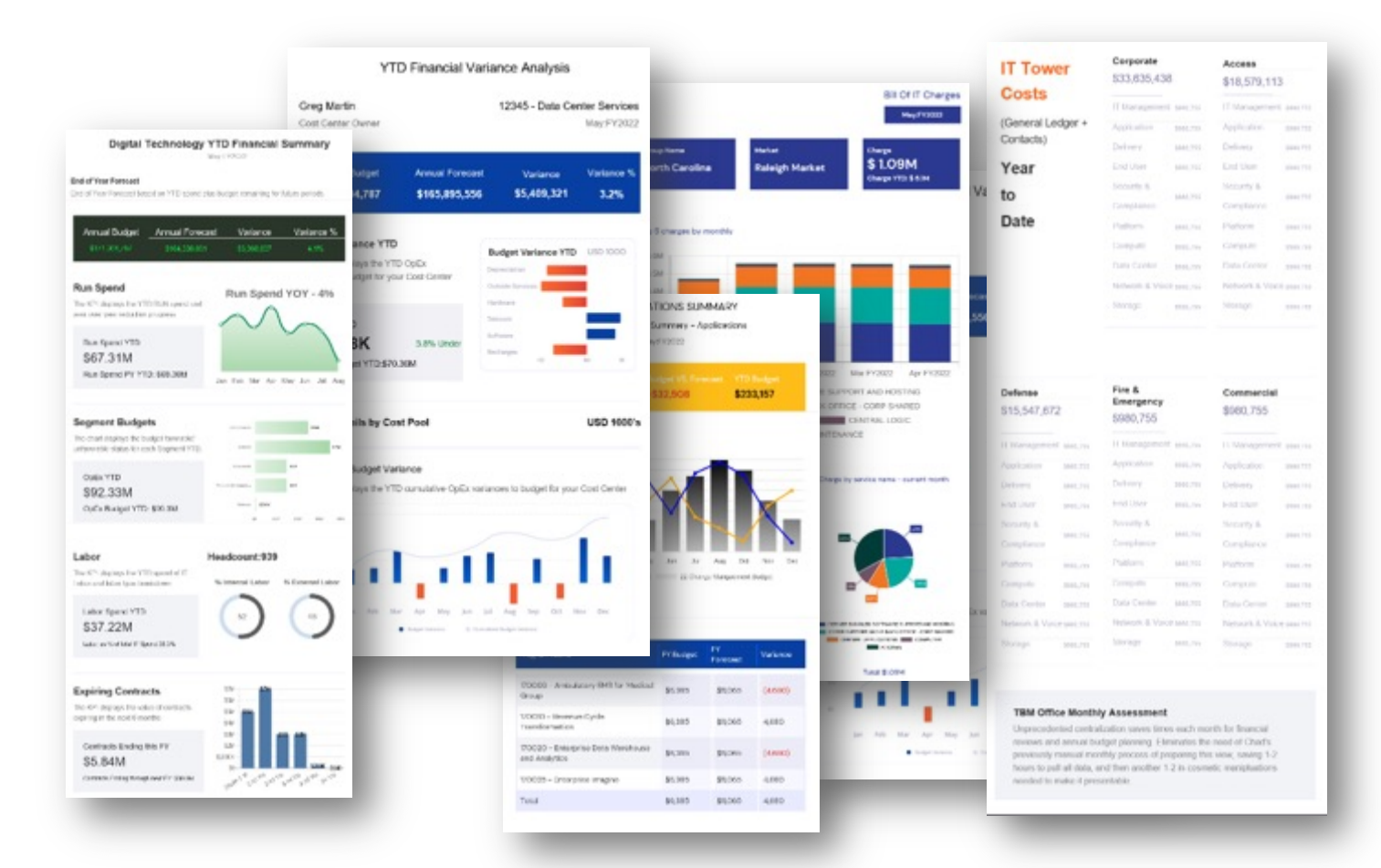

# Reporting Tips & Tricks

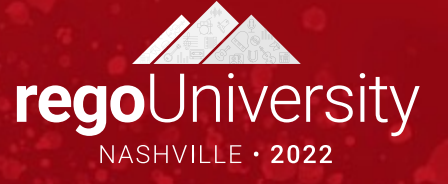

# Reporting Tips & Tricks (LIVE DEMO)

- 1. Use Value Field Settings to easily add comparison columns for a metric
- 2. Swap a chart view between table and chart
- 3. Color Palette Tricks
	- 1. Using generic 1, 2, 3 for chart color palette
	- 2. Use generic text references such as Biggest=Blank; Second=GREEN
- 4. Use the "Context Menu" option to enable a quick export button for a report table
- 5. Export a report table by right clicking on the scroll bar (since export toolbar button always exports all tables/tabs on a report)

# Reporting Strategy Best Practices

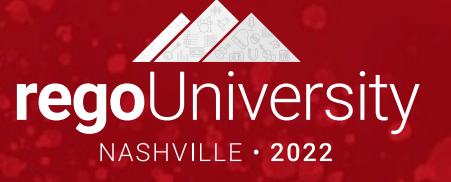

## Discussion

- What is your primary reporting mechanism? (Out of the Box, Studio Reports, Self-Service Reporting)
- How do executives want to consume reports? (Web, Email, Mobile)
- Are there other reporting options you should consider?

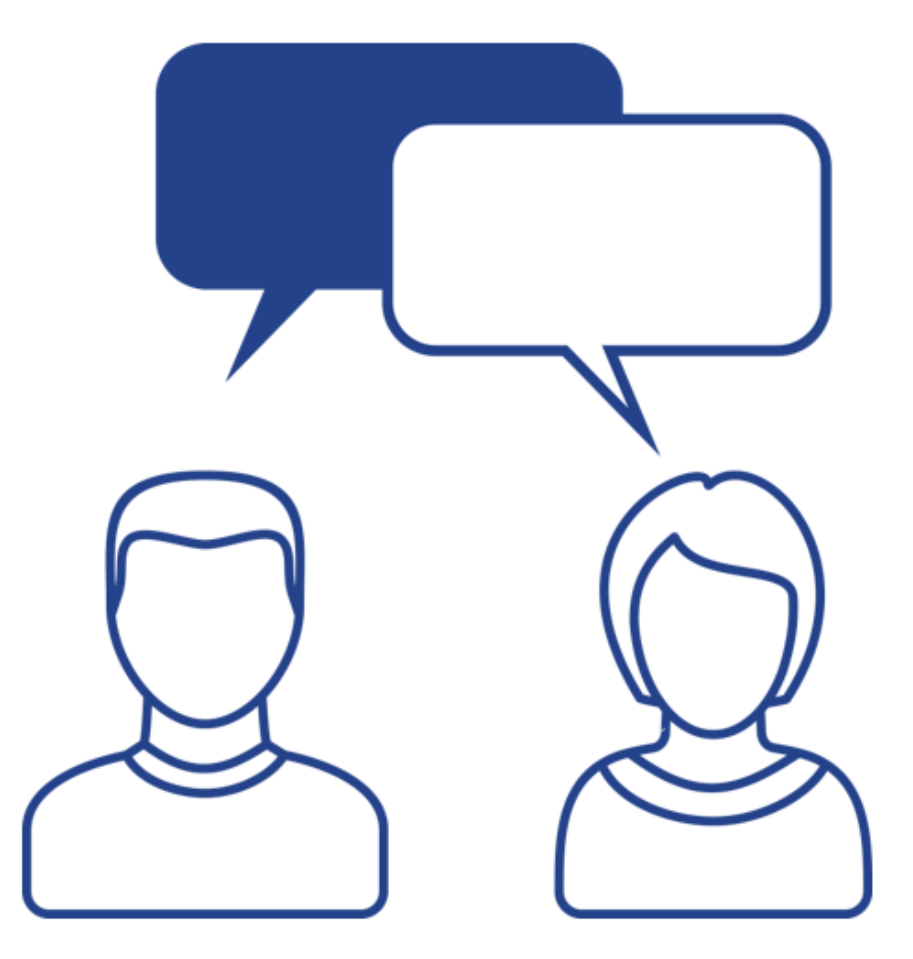

### Best Practices

- With any report, identify the top question(s) that the report should answer
- Use the right report technology for the job (Studio, Self-Service, Enterprise, etc..)
- Converting excel reports that are already operationalized and moving them into the tool can gain big benefits
- Automation of report delivery
- Having leadership adopt the tool and utilize the tool's dashboards (eventually moving away from "receiving" dashboards to "using" dashboards)
- Ensure that the reports are designed for 'Easy Reading'
- Ensure the definition of data is uniform for all reports

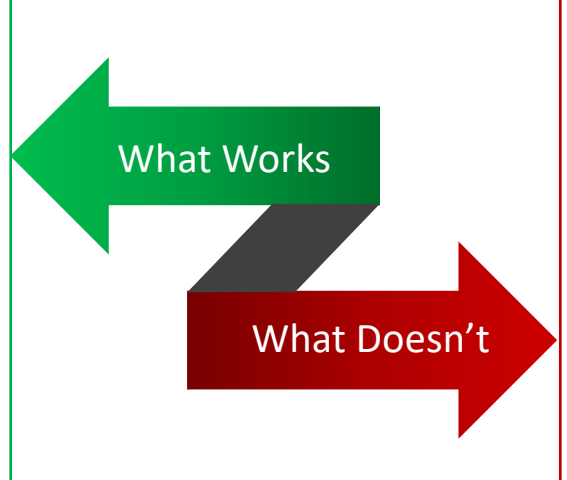

- Having people go into the tool to pull out extracts and fish for the data
- Developing reports that have too many data columns, which can cause the report to lose its purpose
- Having scenarios where the user is taking a report from the system, copying and pasting parts of it into a ppt/excel, and generating another report outside of the tool
	- Creating different versions of the same report for different business units. This should be handled with thoughtful filters
- Creating reports with data that is inconsistent with other systems, and not having a clear understanding of ownership of data

regoUniversity2022

#### **Let Rego be your guide.**

# Custom Report Examples

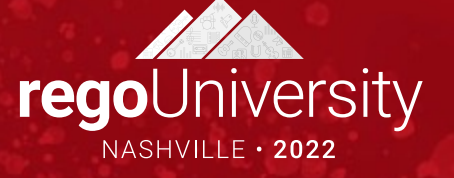

## Discussion

- Have you use custom reports in your organization?
- Do you have any you're willing to share?

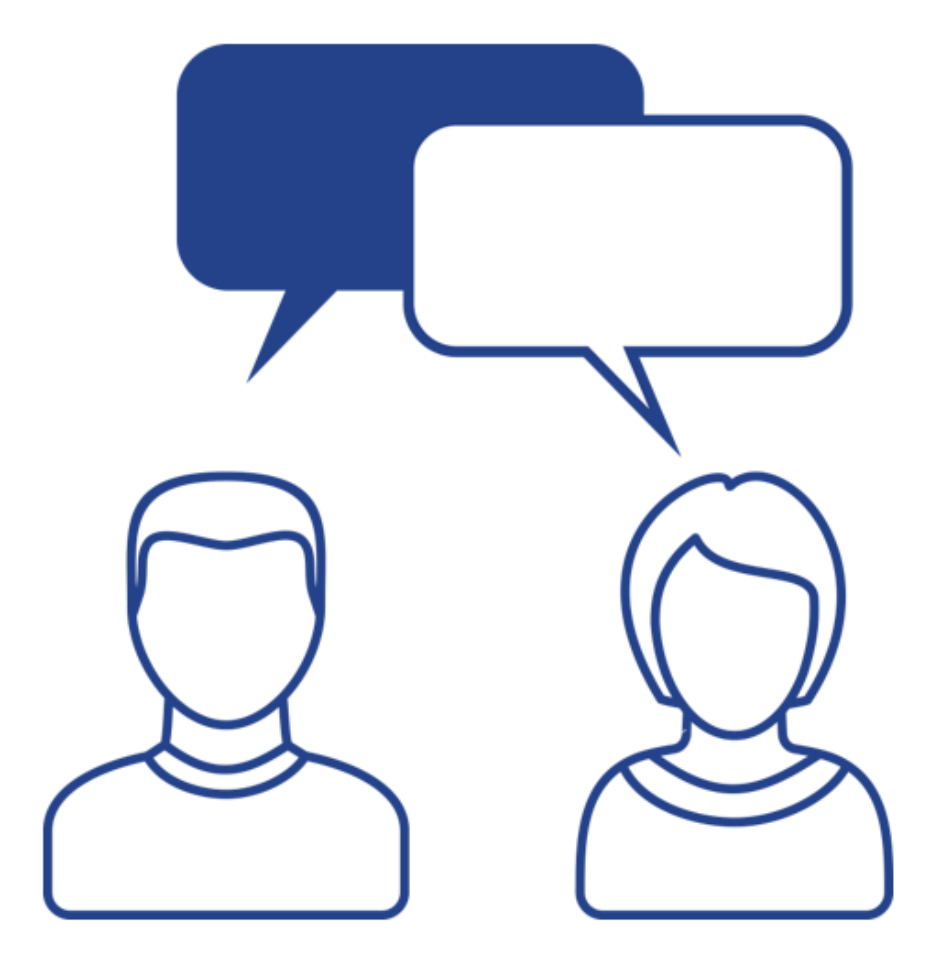

regoUniversity2022

Let Rego be your guide.

# Questions?

 $\circ$ 

ල

**ILLON** 

苺

 $\mathbf{r}$ 

(0)

TŴ

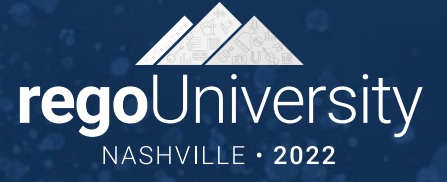

## Thank You For Attending regoUni

### **Instructions for PMI credits**

- Access your account at pmi.org
- Click on **Certifications**
- Click on **Maintain My Certification**
- Click on **Visit CCR's** button under the **Report PDU's**
- Click on **Report PDU's**
- Click on **Course or Training**
- Class Provider = **Rego Consulting**
- Class Name = **regoUniversity**
- Course **Description**
- Date Started = **Today's Date**
- Date Completed = **Today's Date**
- Hours Completed = **1 PDU per hour of class time**
- Training classes = **Technical**
- Click on **I agree** and **Submit**

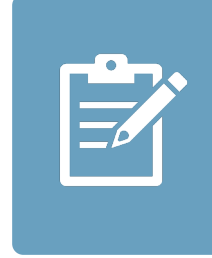

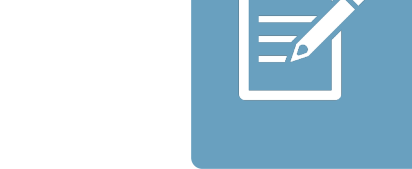

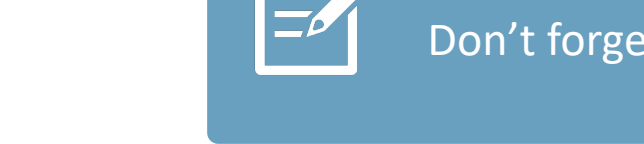

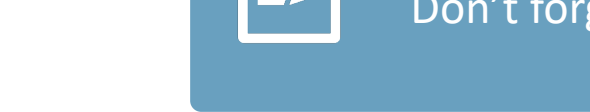